# **Manager Space: General**

## **Log in to Manager Space**

- 1. Go to [https://bfm.sd.gov/hr/ms.aspx.](https://bfm.sd.gov/hr/ms.aspx)
- 2. Follow the instructions on that page.

#### **Other Manager Information:**

**<https://bhr.sd.gov/manager.html>**

#### **Manager Main Screen**

**Select Manager from the Dropdown. The icons you will use are My Staff and Employee Dates.**

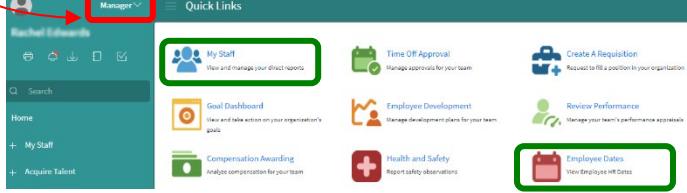

\*The other icons may not load correctly until they are set up.

#### **Continuous Performance Communication (CPC)**:

Forms and documents can be accessed here:

<https://bhr.sd.gov/policies-forms/forms/#cpcforms>

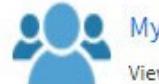

#### **My Staff**

View and manage your direct reports

Provides a point of access to all the information about your employees.

- 1. The information in this icon is for reference only.
- 2. Click on the  $\stackrel{\bullet}{\bullet}$  icon and it will allow you to view subordinates staff information.

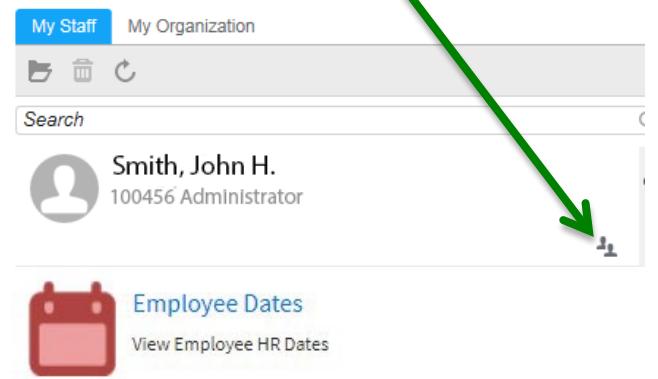

Provides employee dates including birthdate, date hired, grade change date, longevity date, and years of service.

### **View Applications**

- 1. Click the **+** next to Acquire Talent on the left menu.
- **2.** Select Requisitions from the drop down.

### **Search Requisitions**

Click the ellipsis and then select search to view the search options.

**Search by:**

- **Keyword**: Enter partial job title or location and press enter.
	- **Job ID**: Enter the Job ID number and press enter.

**Hiring Manager**: Enter the employee ID or click the magnifying glass, enter first and last name and press enter.

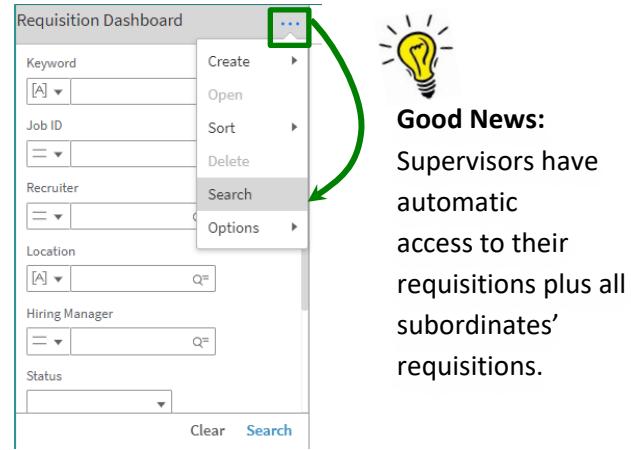

#### #15994 - 402663 Public **Broadcasting Media Specialist II**

Location: RAPID CITY

Hiring Manager: Work Type: Full-Time 40 Hours Weekly **Requisition Status: Open** 

Posting Status: 2 of 2 Postings Live

Location/Title is not always the location/title of the job posting. Double click the job requisition and view the postings tab to view the working title and posting location.

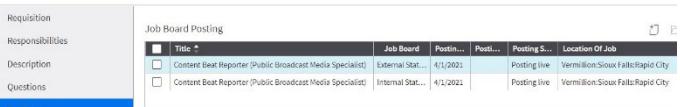

## **Manager Space: General**

## **Requisition Dashboard**

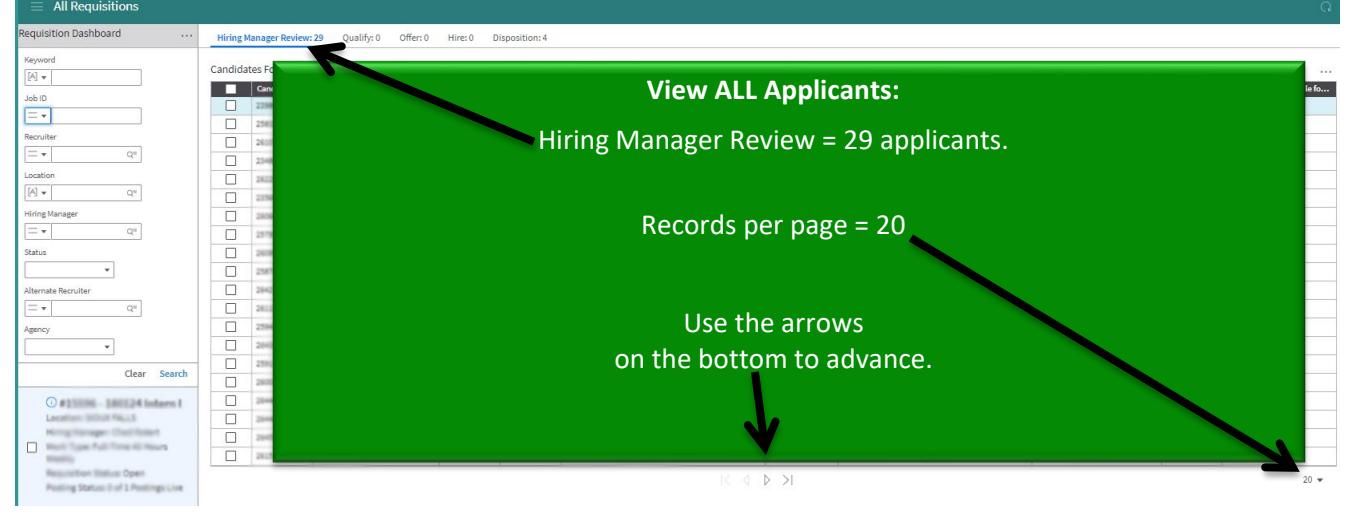

## **View Candidates' Applications**

Double-click candidate to view job application & attachments. Documents under attachments titled EXT HIR SUMMARY or INT HIR MGR SUMMARY will contain most of the candidates application info.

### **Screening Questions**

Review candidates' responses to screening questions while previewing applications by going to the Question Results tab.

## **Attachments**

To open attachments, click Attachments from the candidate screen. Then click Open Document in the attachments screen.

### **Other Manager Guides:**

**Proxy-** To grant access to another employee to view your requisitions see the [Proxy Guide.](https://bhr.sd.gov/files/proxymgmt.pdf)

**Disposition-** To learn more about notifying candidates of job status and reason codes, see the [Disposition Guide.](https://bhr.sd.gov/files/ms_disposition.pdf)

 $Mv$  Staff  $\sim$ **Take Notes** Home Acquire Talent -

#### John Smith(105849) - 402183 Nurse II

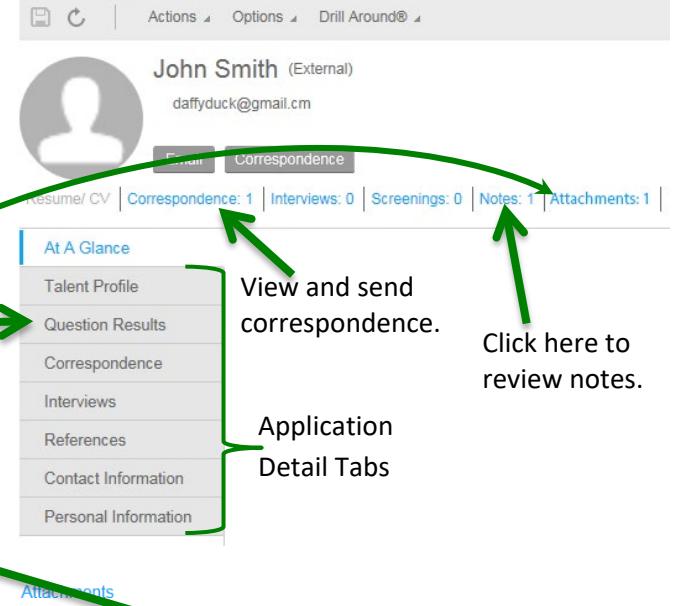

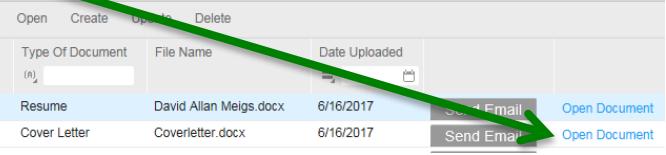

Hiring Manager Review: 5 Qualify: 0 Candidates For 160487 Intern Engineering Candidate Name

**Printing a list of candidates:**

Right click the job record.

Manager

Select Options **- Print to PDF** 

**ENGINEERING** Open

**All Requisitions Requisition Dashboard** 

# **Print Applications**

Responses to screening questions as well as other attachments are not part of the summary document and Se must still be accessed in Manager Space under the application.

To print question responses for each candidate. Open the Candidate record and click the three dots on the far right. Select Options, then Print to PDF.

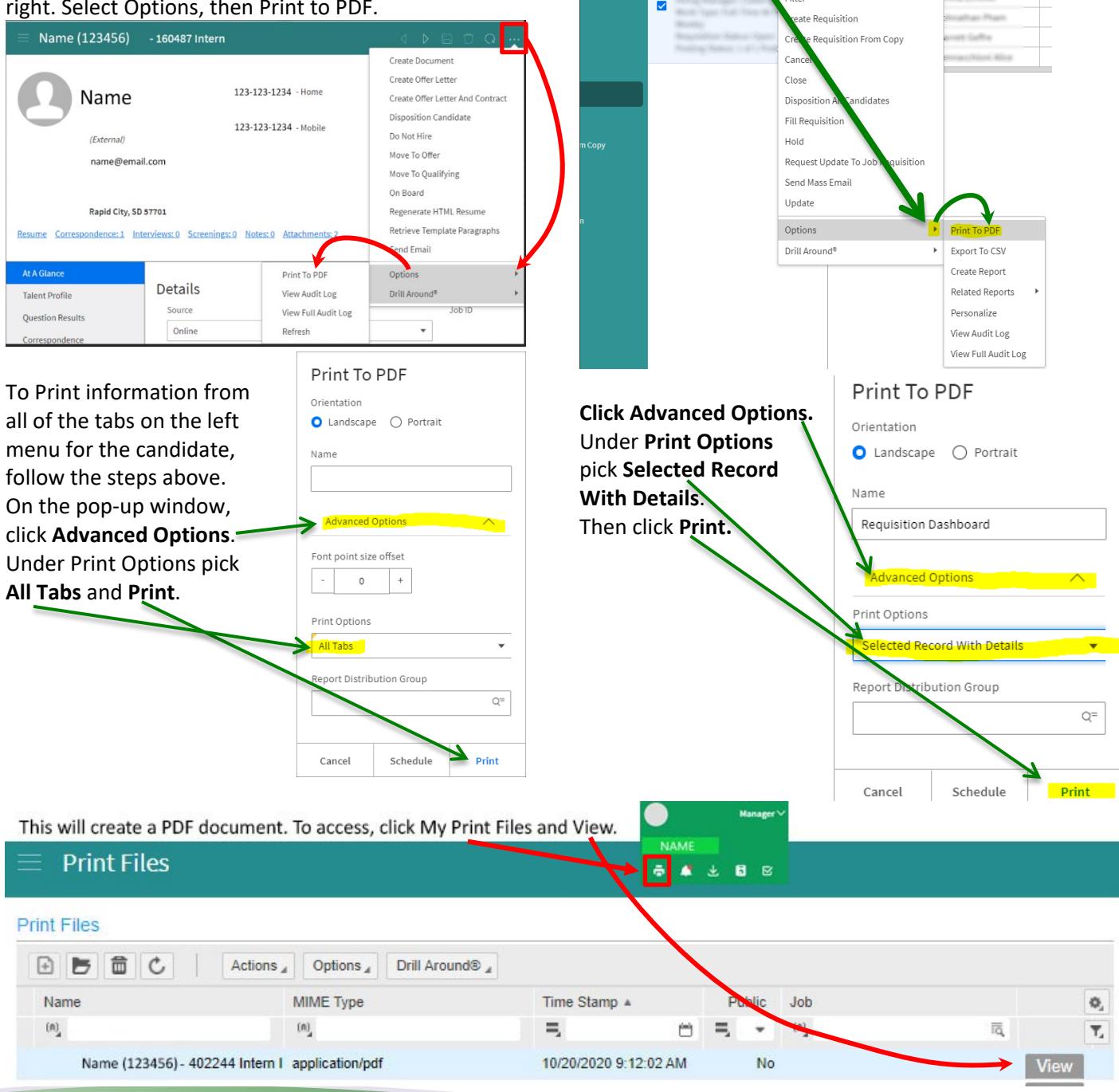

Revised 6.2022